## Installation des imprimantes communes du COPL

## Installation dans Windows :

1- Aller à l'adresse http://imprimantes.copl.ulaval.ca:9163/setup

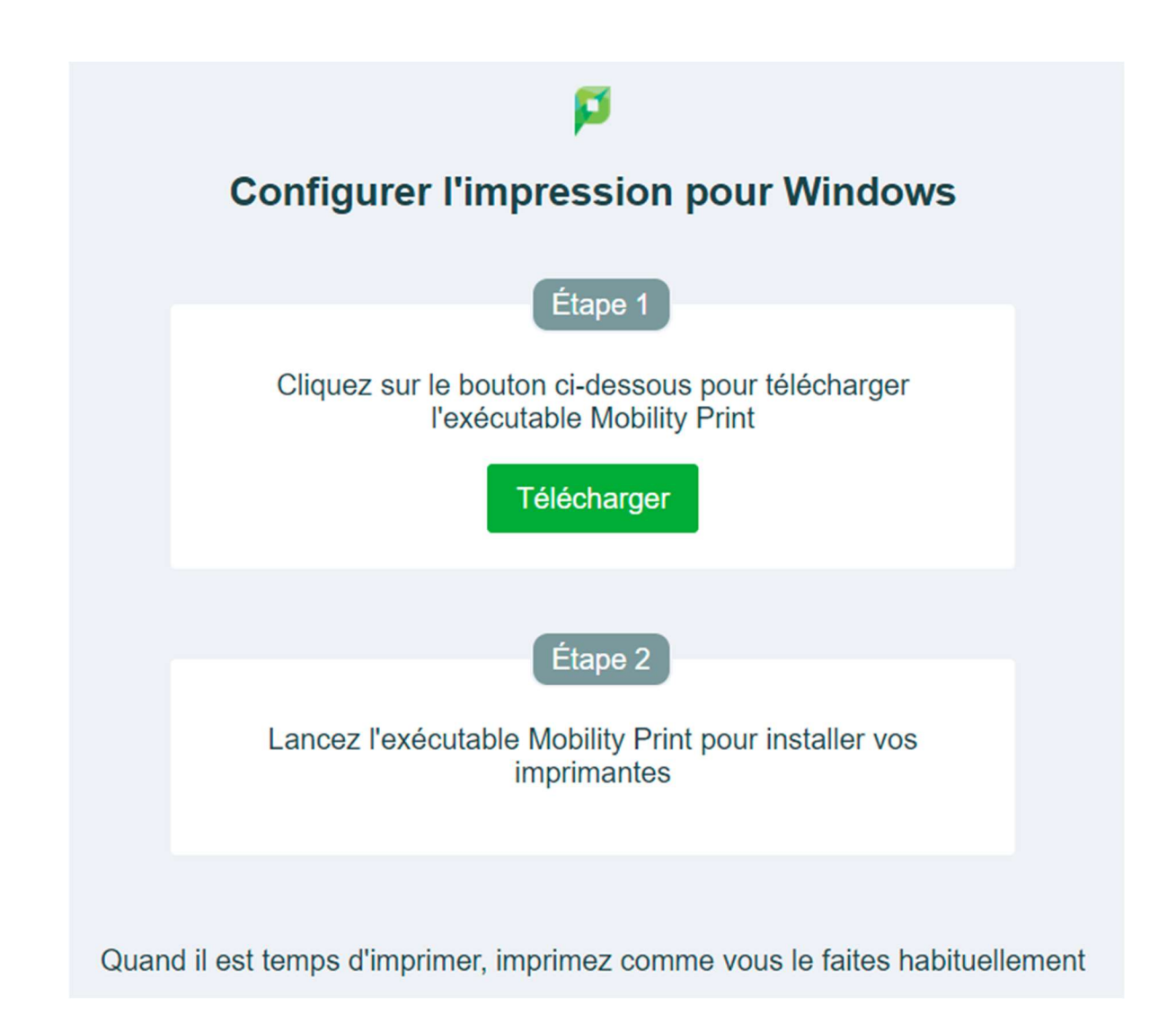

- 2- Appuyez sur le bouton « Télécharger » pour télécharger le petit utilitaire d'installation des imprimantes. NE PAS RENOMMER LE FICHIER.
- 3- Exécutez le fichier téléchargé à l'étape 2.

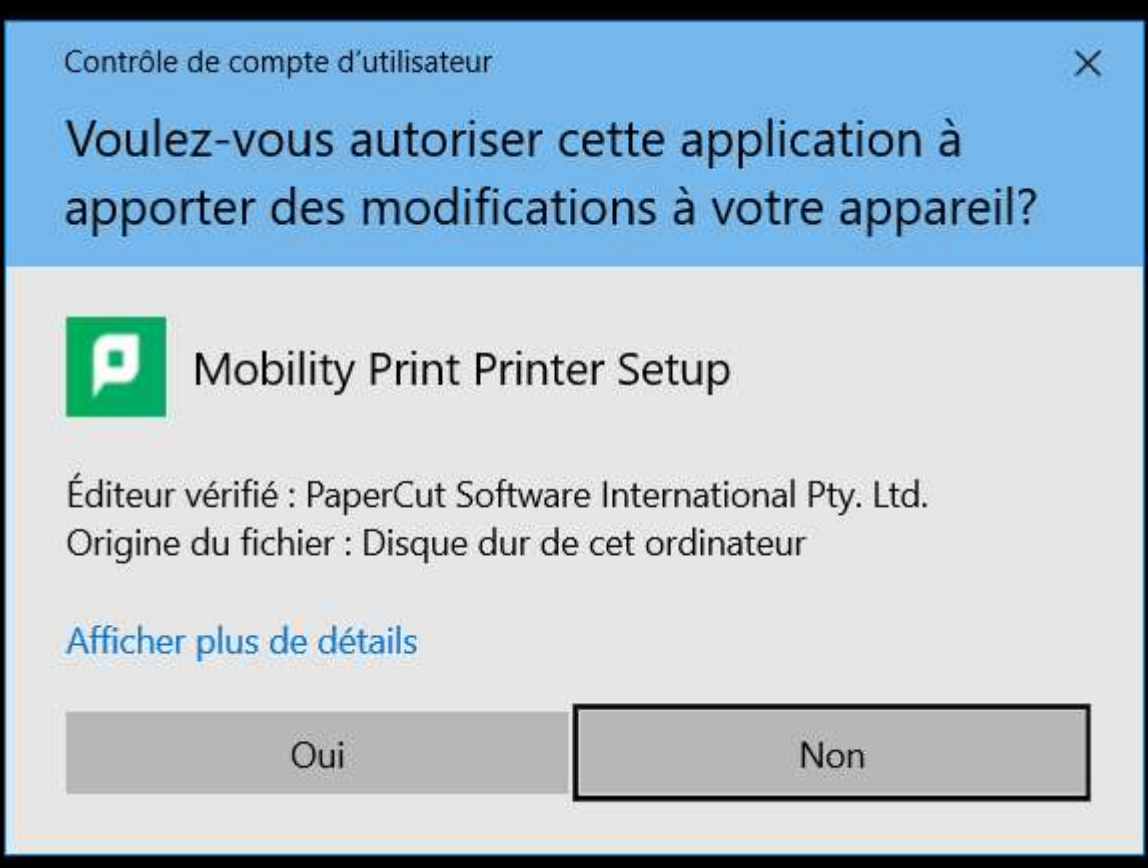

4- Appuyez sur « Oui ».

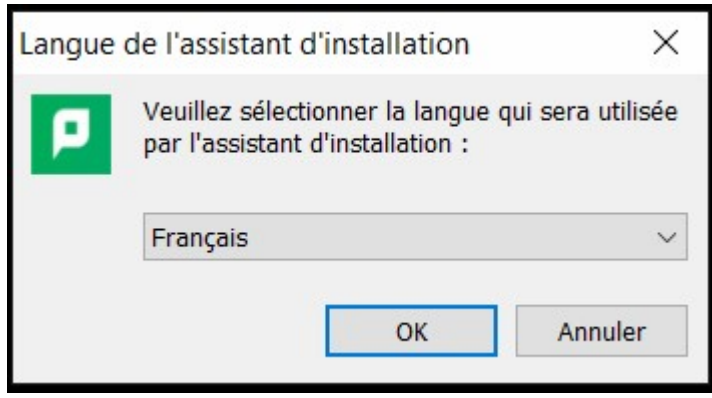

5- Choisissez la langue désirée et cliquez sur « OK ».

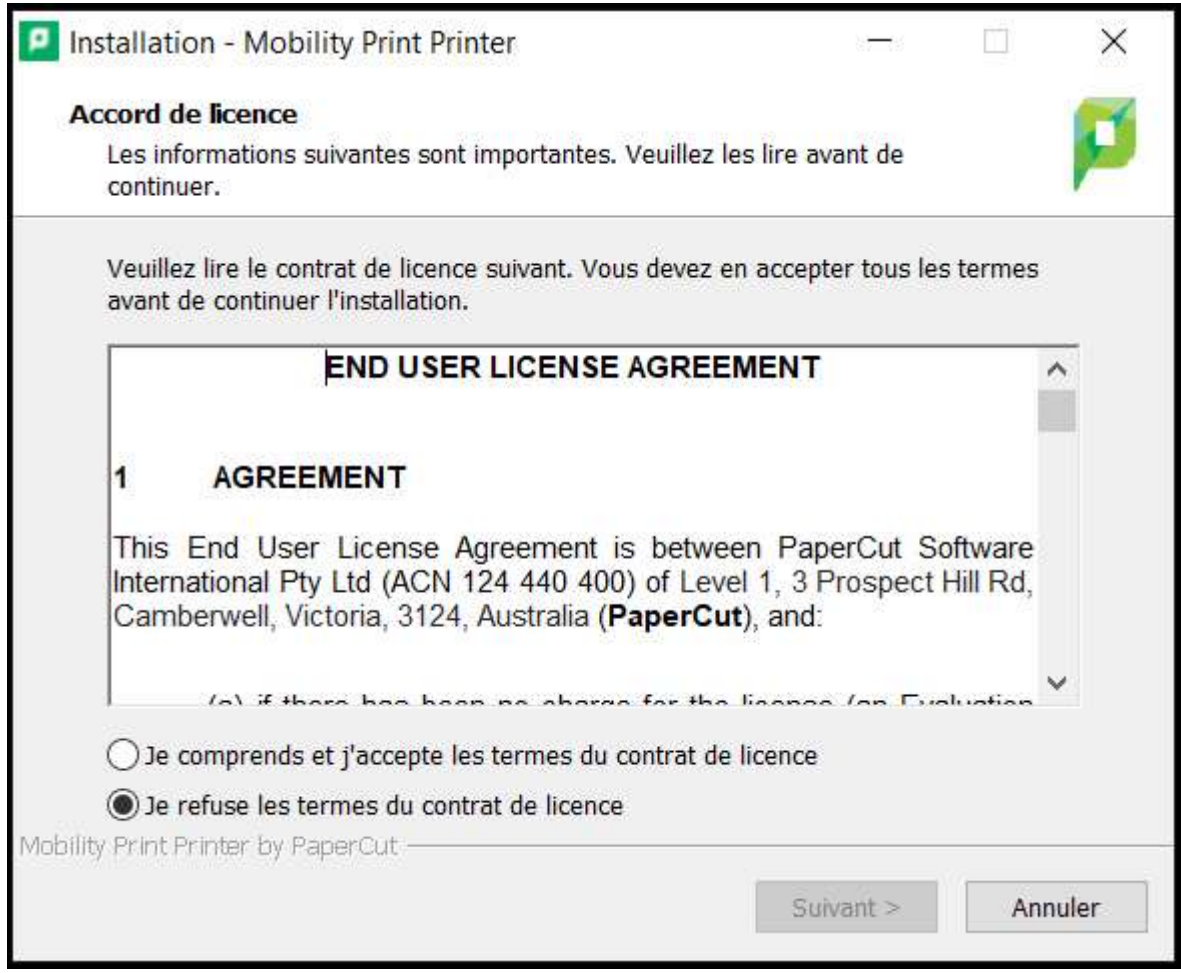

6- Cochez la case « Je comprends et j'accepte les termes du contrat de licence » et cliquez sur « Suivant ».

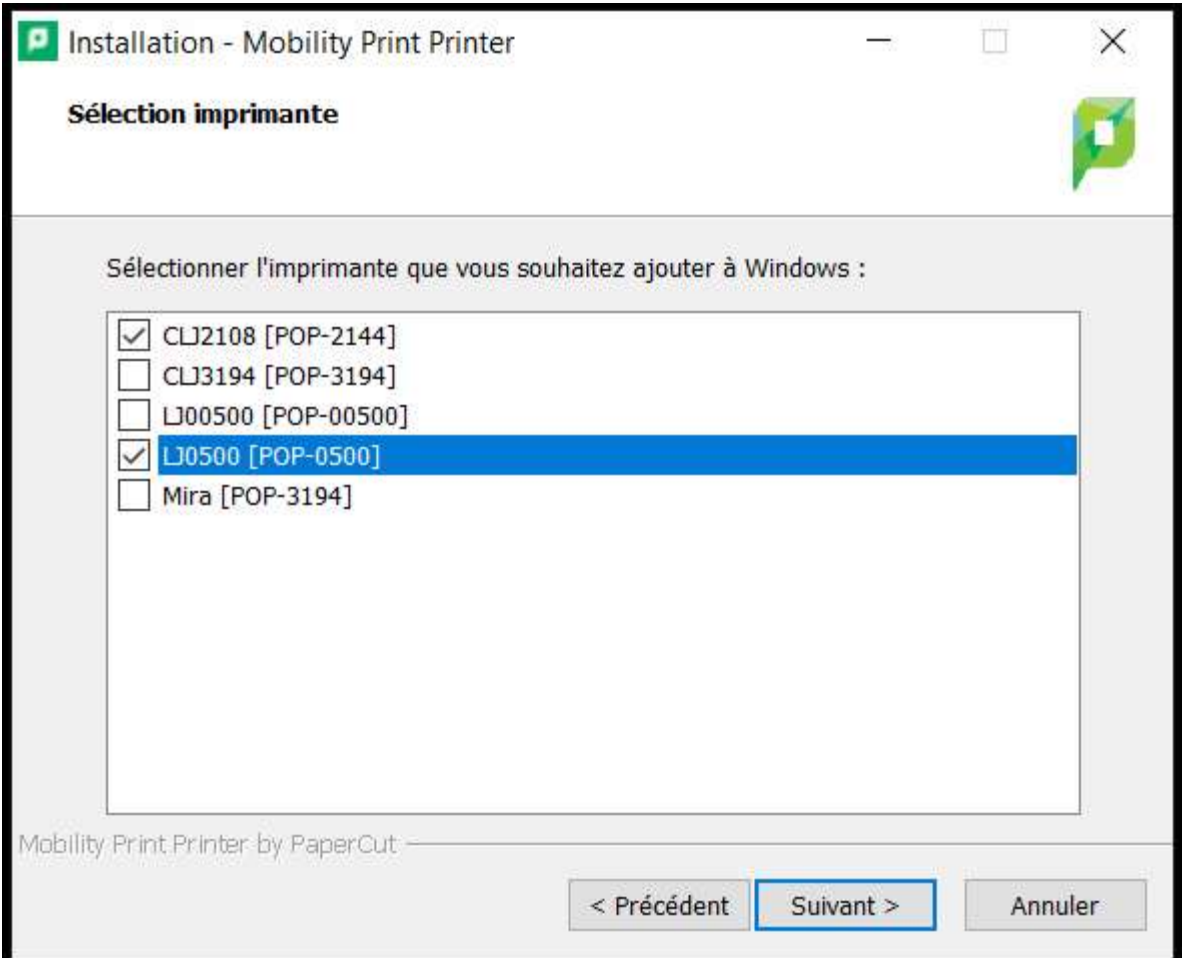

7- Cochez chacune des imprimantes que vous voulez installer et cliquez sur « Suivant ».

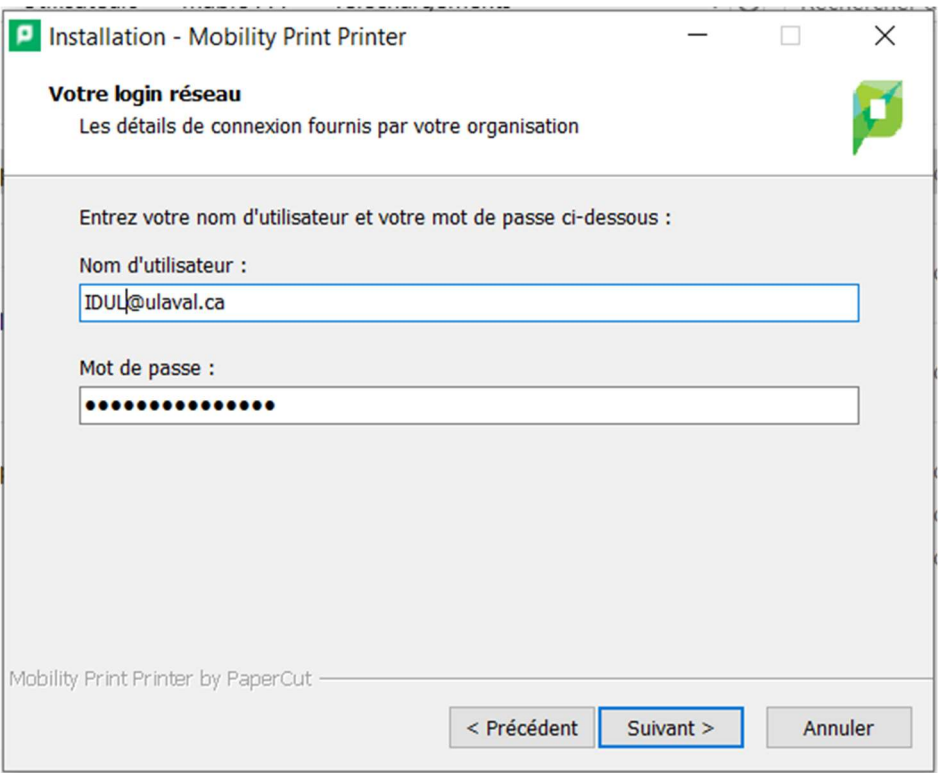

8- Entrez votre IDUL/NIP dans le format IDUL@ulaval.ca, cochez la case « Conserver ce mot de passe dans votre trousseau » et appuyez sur « Suivant ».

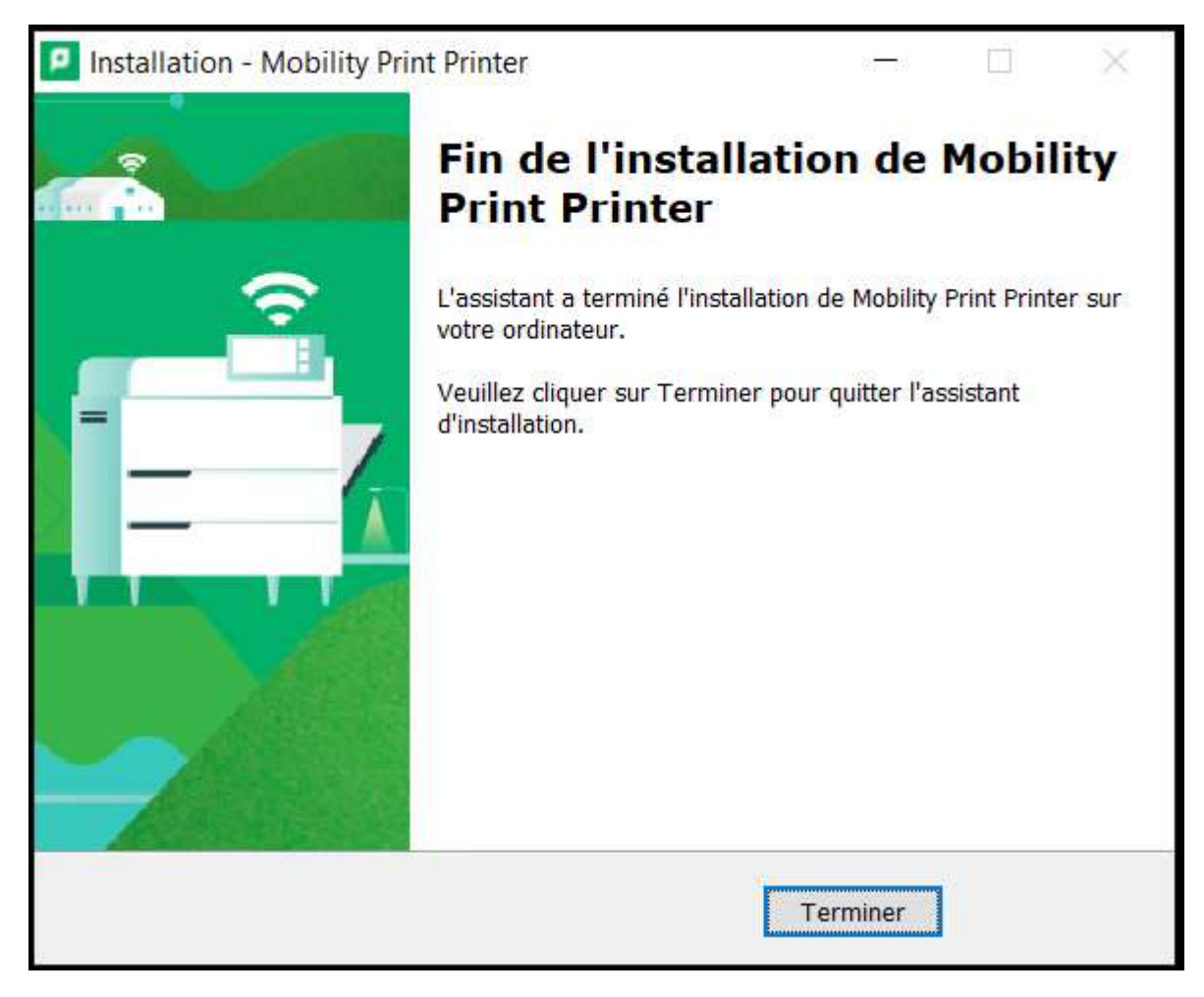

9- Cliquez sur « Terminer ».

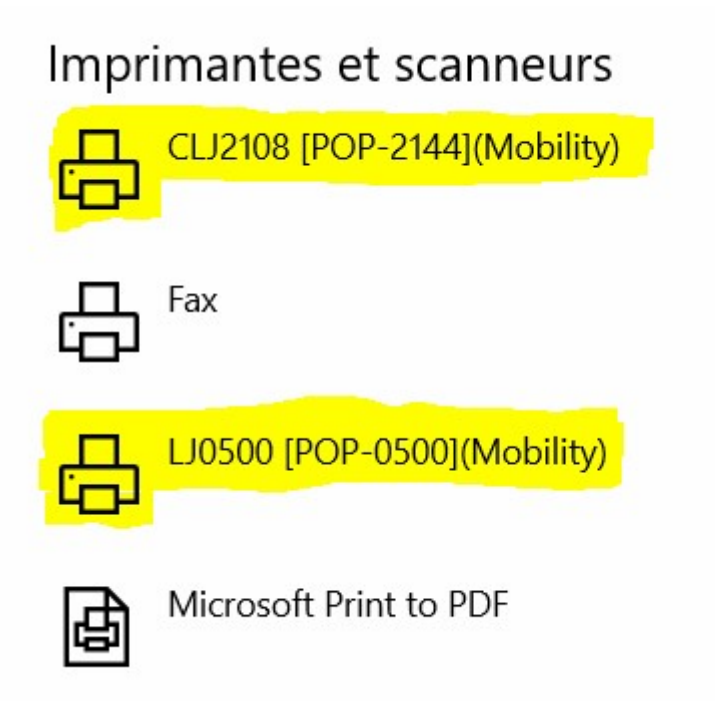

10- Les imprimantes sélectionnées sont maintenant installées.

## Installation dans MacOs (10.10 et +) :

1- Aller à l'adresse http://imprimantes.copl.ulaval.ca:9163/setup

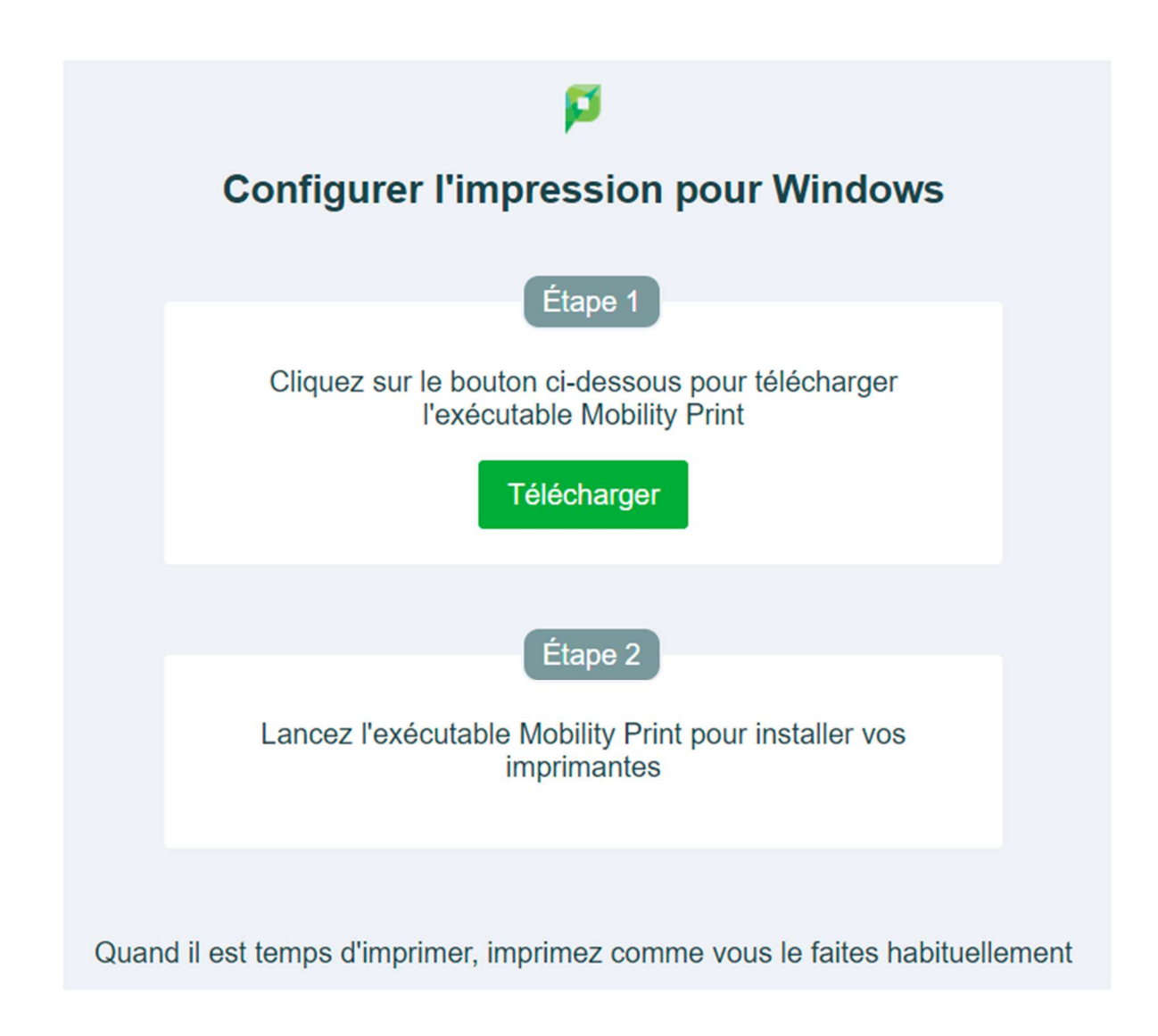

- 2- Appuyez sur le bouton « Télécharger » pour télécharger le petit utilitaire d'installation des imprimantes. NE PAS RENOMMER LE FICHIER.
- 3- Exécutez le fichier téléchargé à l'étape 2.

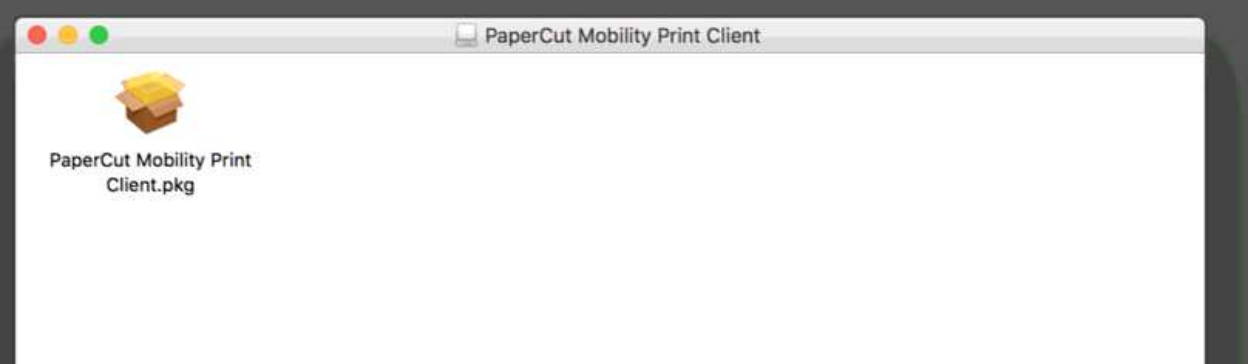

4- Double-cliquez sur « PaperCut Mobility Print Client.pkg » pour lancer l'installation.

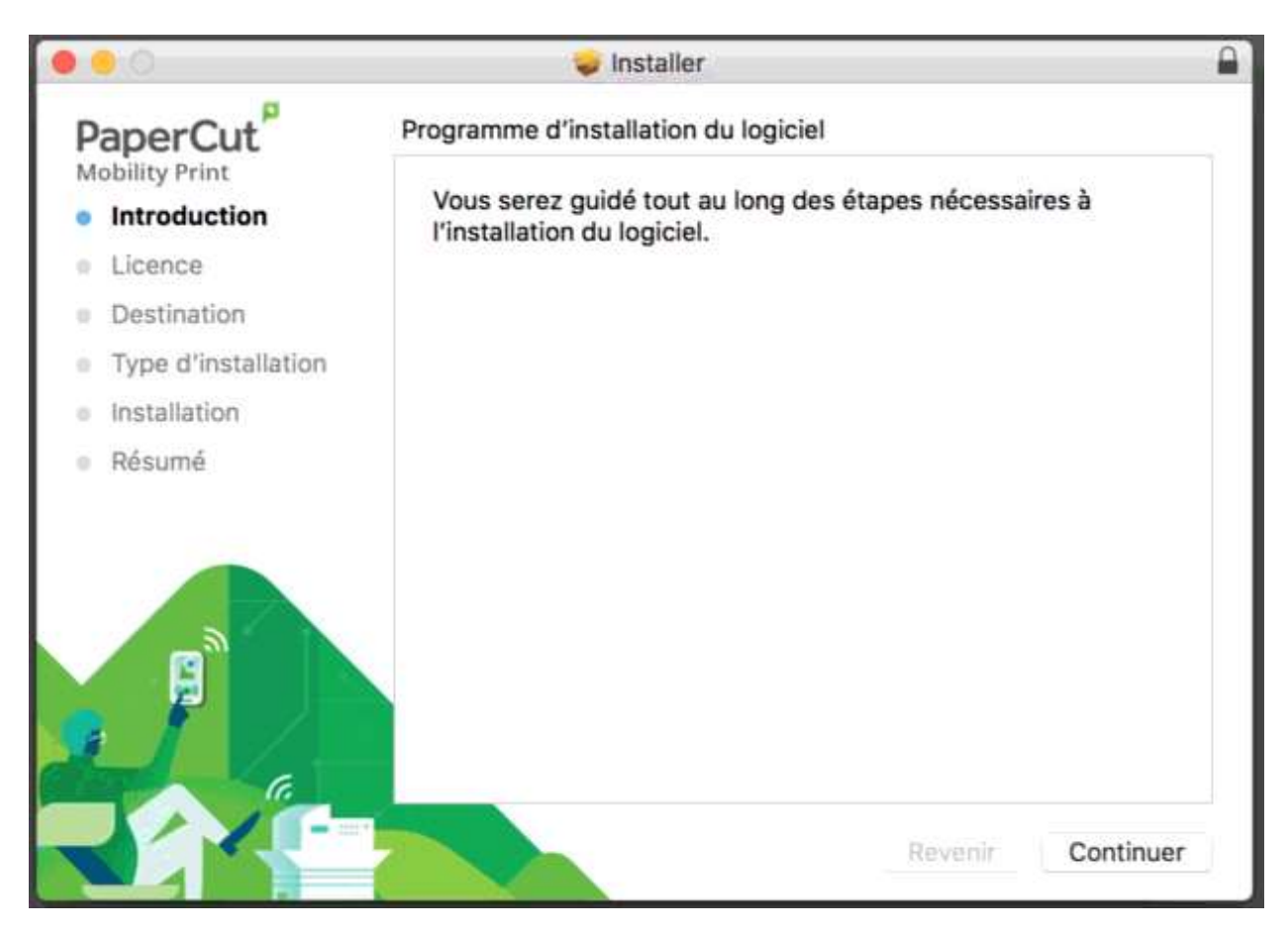

5- Cliquez sur « Continuer ».

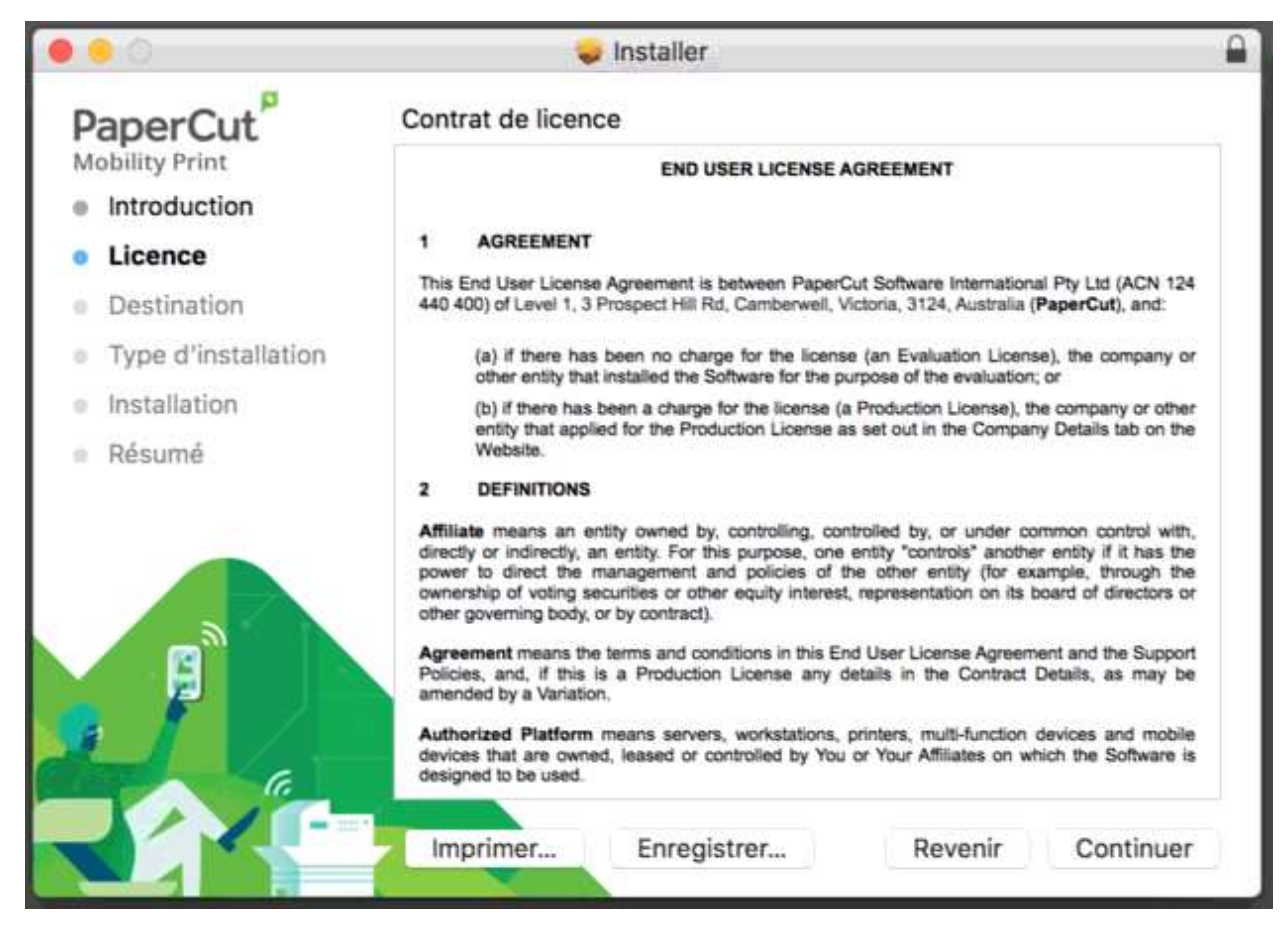

6- Cliquez sur « Continuer ».

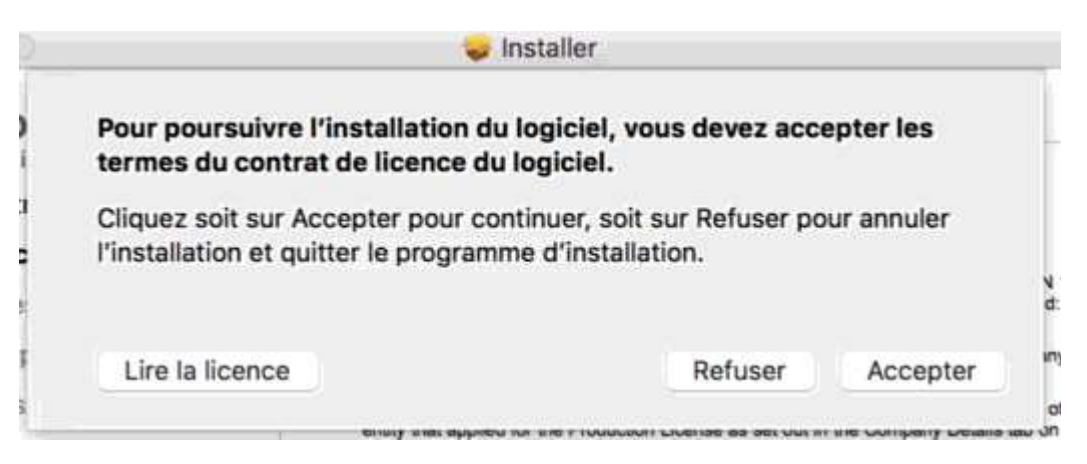

7- Cliquez sur « Accepter ».

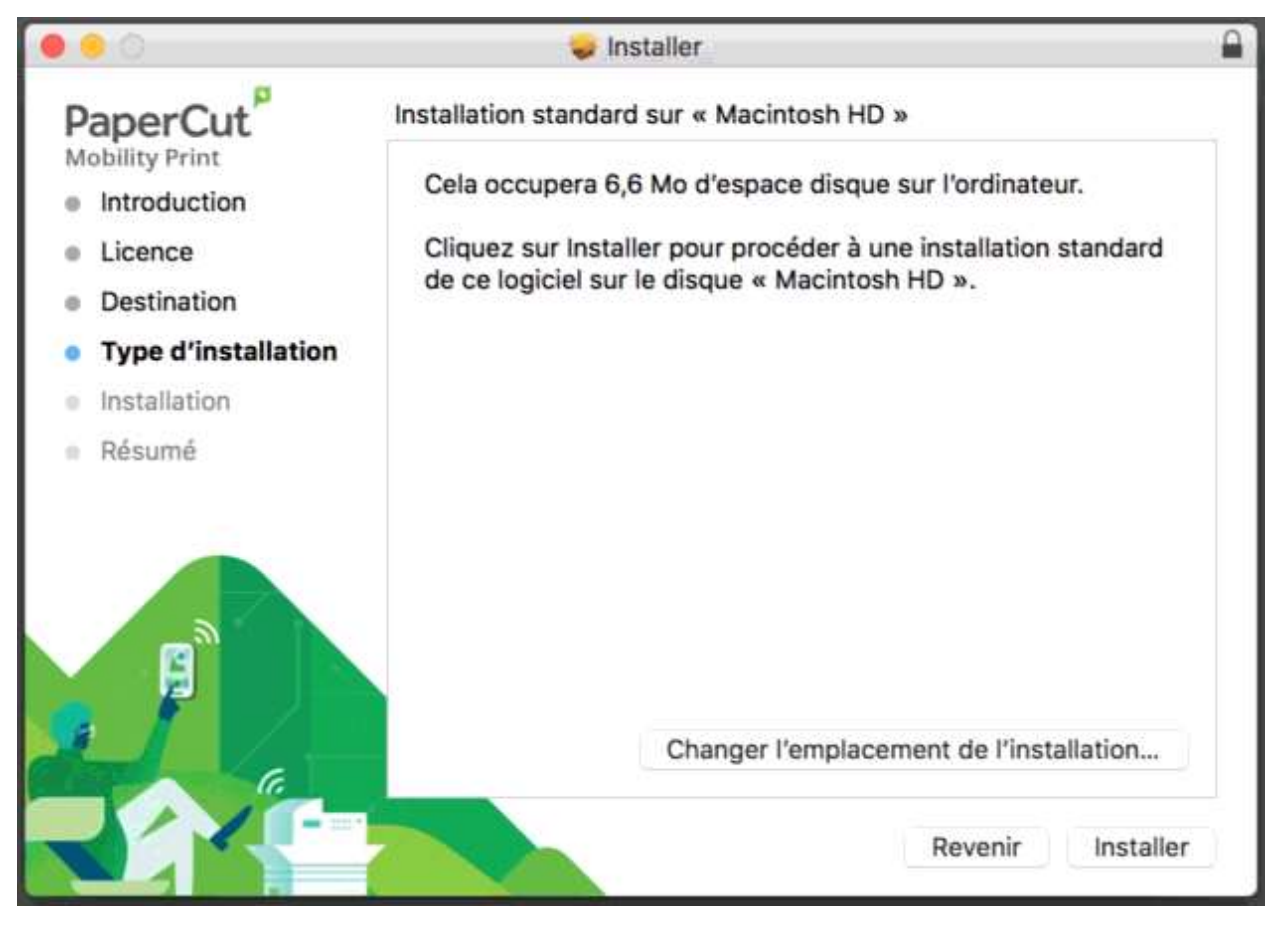

8- Cliquez sur « Installer ».

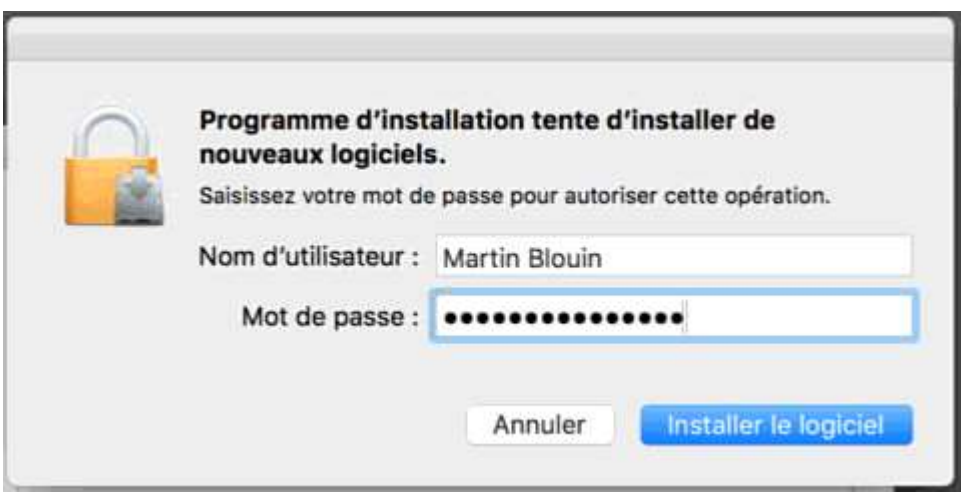

9- Entrez le mot de passe « administrateur » de votre ordinateur et cliquez sur « Installer le logiciel ».

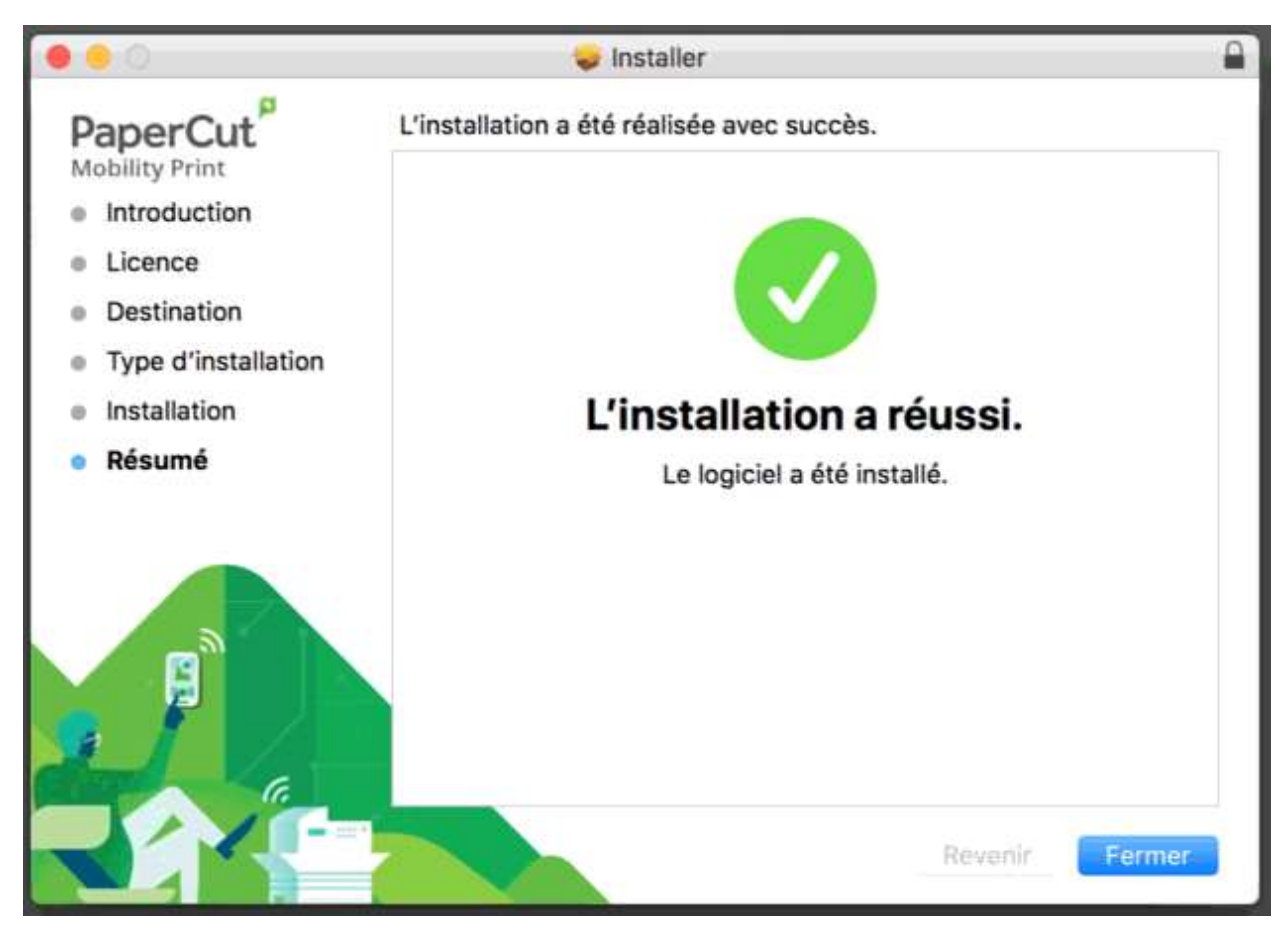

10- Cliquez sur « Fermer ».

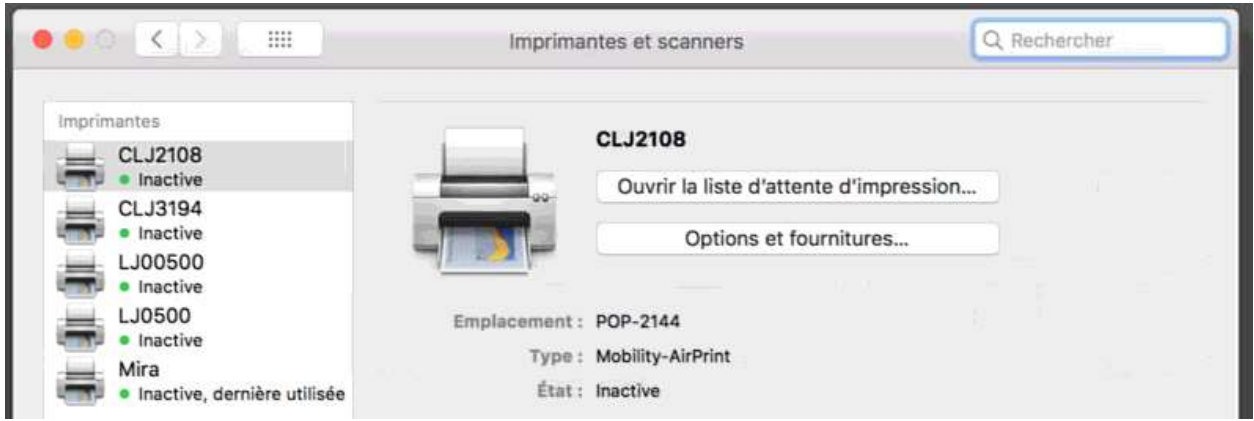

11- Toutes les imprimantes ont été installées. Vous pourrez effacer celles qui ne vous serviront pas si vous le désirez.

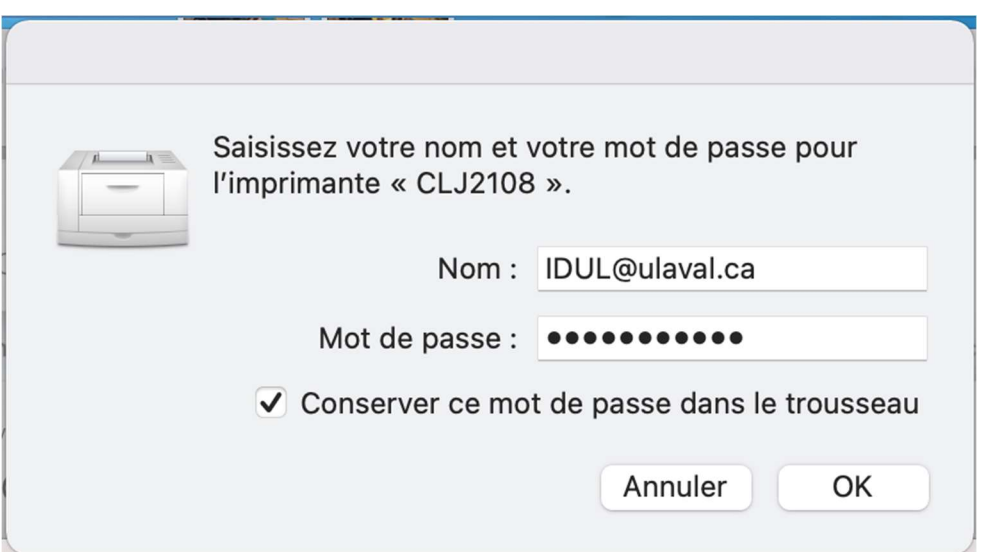

12- Lors de la première impression, il vous sera demandé de vous authentifier. Entrez votre IDUL/NIP dans le format IDUL@ulaval.ca, cochez la case « Conserver ce mot de passe dans votre trousseau » et appuyez sur « OK ».